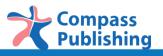

# Compass DigiBooks Student Guide

## **Student Registration**

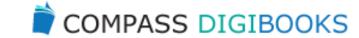

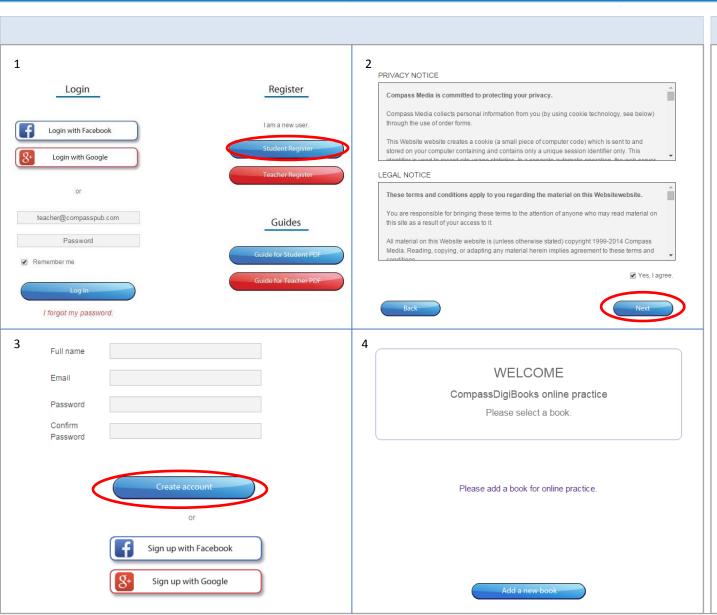

### Description

How to Register as a Student:

- 1. Click "Student Register."
- 2. If you are in agreement with the terms and condition, click the box to the left of "Yes, I agree," and the click on "Next."
- Create a username and password, or register with your Facebook or Google+ account.
- If you have registered correctly, you will be greeted with a welcome message.

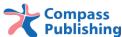

# **Book Registration**

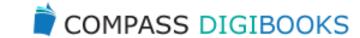

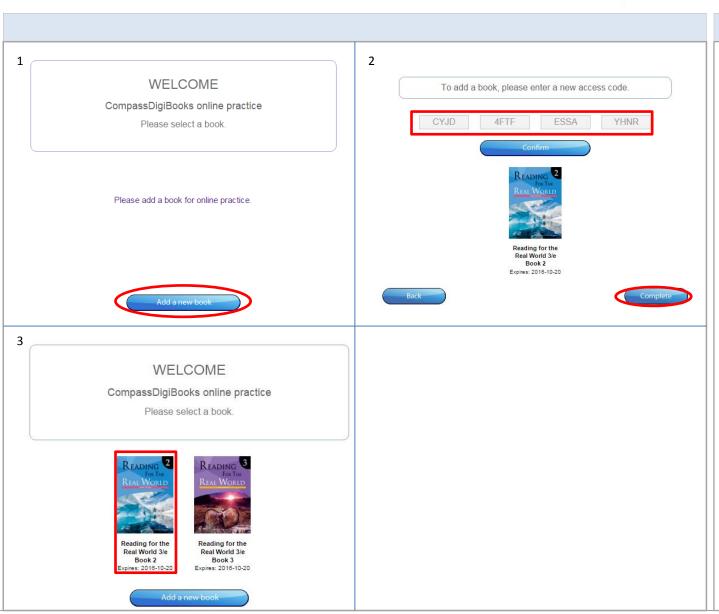

## Description

For registering a book:

- 1. Click "Add a new book."
- 2. Find the serial number from the back of your book and input it into the fields and click "Complete."
- 3. Books that have been registered will appear on the screen.

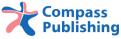

## **Practice Exercises**

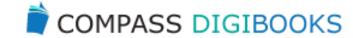

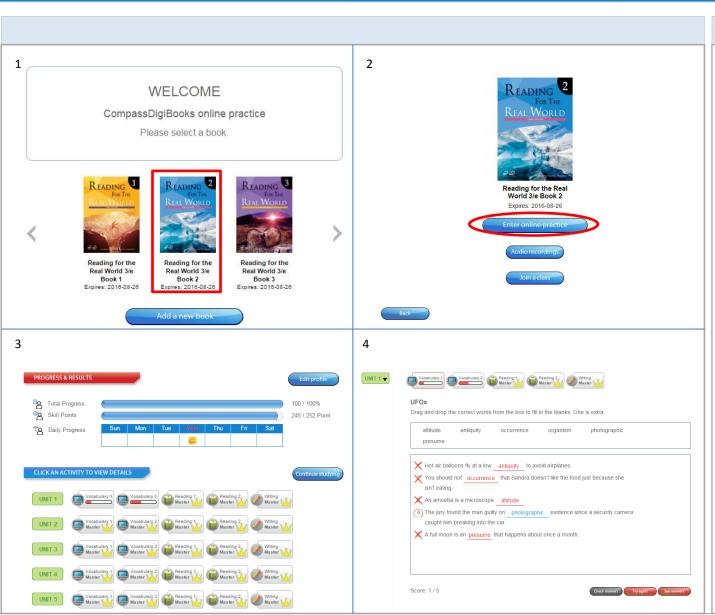

### Description

For online practice exercises:

- 1. Click the book image to access content.
- 2. To begin, Click "Enter online practice." If you are studying with a class, please click "Join a class" first (for joining a class, please see slide 5).
- 3. Click the section you wish to study. Also, you can always check your learning progress by clicking on "PROGRESS & RESULTS."
- 4. After completing the exercises, you can check your answers by clicking "Check answers." You also have the option to view the answers by clicking on "See answers." Click "Try again," if you wish to do so, otherwise you can continue to the next exercise.

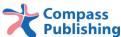

# Joining a Class

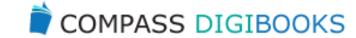

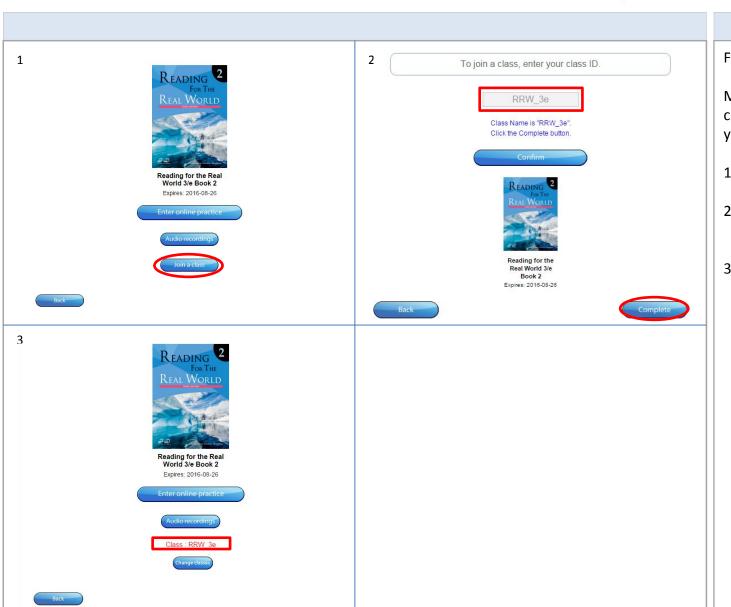

## Description

For joining a class:

Make sure you receive the class ID serial number from your teacher.

- 1. Click "Join a class."
- 2. Input the class ID and click "Complete."
- 3. You have now successfully joined a class.

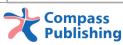

# **Changing Classes**

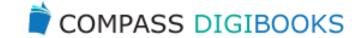

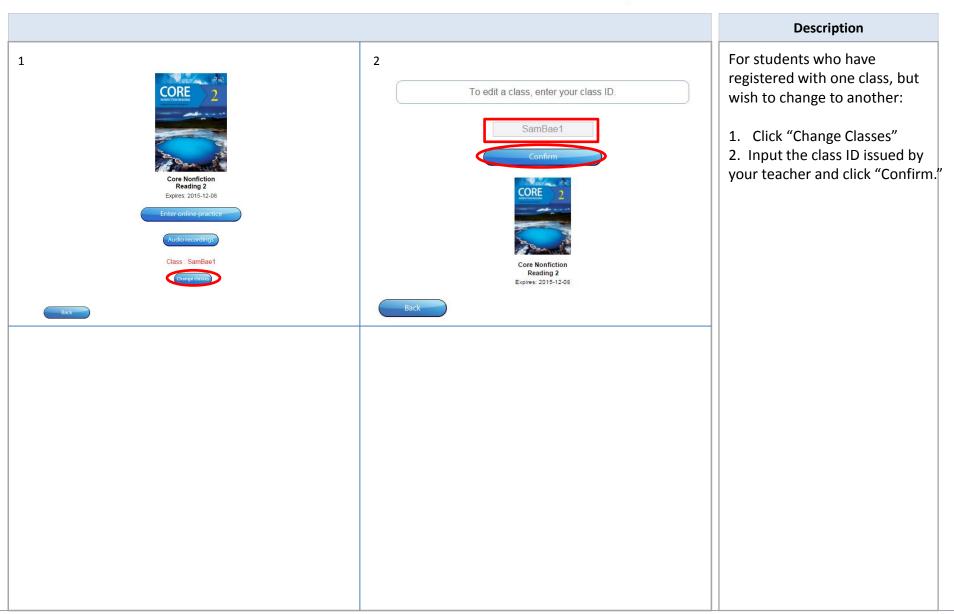

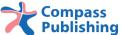

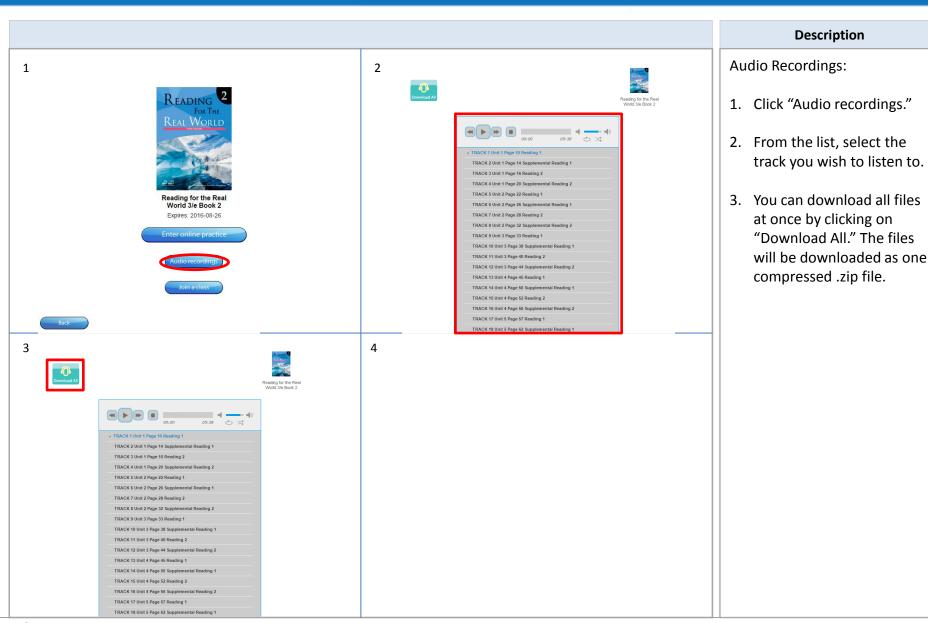

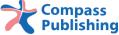

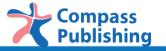

For the further questions, please email digital@compasspub.com